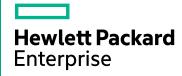

# HPE Network Node Manager i Software

Software Version: 10.20

for the Windows® and Linux® operating systems

Hardening Guide

Document Release Date: August 2016 Software Release Date: July 2016

# **Legal Notices**

# Warranty

The only warranties for Hewlett Packard Enterprise products and services are set forth in the express warranty statements accompanying such products and services. Nothing herein should be construed as constituting an additional warranty. HPE shall not be liable for technical or editorial errors or omissions contained herein.

The information contained herein is subject to change without notice.

# **Restricted Rights Legend**

Confidential computer software. Valid license from HPE required for possession, use or copying. Consistent with FAR 12.211 and 12.212, Commercial Computer Software, Computer Software Documentation, and Technical Data for Commercial Items are licensed to the U.S. Government under vendor's standard commercial license.

## Oracle Technology — Notice of Restricted Rights

Programs delivered subject to the DOD FAR Supplement are 'commercial computer software' and use, duplication, and disclosure of the programs, including documentation, shall be subject to the licensing restrictions set forth in the applicable Oracle license agreement. Otherwise, programs delivered subject to the Federal Acquisition Regulations are 'restricted computer software' and use, duplication, and disclosure of the programs, including documentation, shall be subject to the restrictions in FAR 52.227-19, Commercial Computer Software-Restricted Rights (June 1987). Oracle America, Inc., 500 Oracle Parkway, Redwood City, CA 94065.

For the full Oracle license text, see the license-agreements directory on the NNMi product DVD.

# **Copyright Notice**

© Copyright 2008–2016 Hewlett Packard Enterprise Development LP

### **Trademark Notices**

Adobe® is a trademark of Adobe Systems Incorporated.

Apple is a trademark of Apple Computer, Inc., registered in the U.S. and other countries.

AMD is a trademark of Advanced Micro Devices, Inc.

Google™ is a registered trademark of Google Inc.

Intel®, Intel® Itanium®, Intel® Xeon®, and Itanium® are trademarks of Intel Corporation in the U.S. and other countries.

Linux® is the registered trademark of Linux Torvalds in the U.S. and other countries.

Internet Explorer, Lync, Microsoft, Windows, and Windows Server are either registered trademarks or trademarks of Microsoft Corporation in the United States and/or other countries.

Oracle and Java are registered trademarks of Oracle and/or its affiliates.

Red Hat® Enterprise Linux Certified is a registered trademark of Red Hat, Inc. in the United States and other countries.

sFlow is a registered trademark of InMon Corp.

 $\mbox{UNIX}\mbox{\ensuremath{\mathbb{R}}}$  is a registered trademark of The Open Group.

# Acknowledgements

This product includes software developed by the Apache Software Foundation. (http://www.apache.org).

This product includes software developed by the Visigoth Software Society (http://www.visigoths.org/).

# **Documentation Updates**

The title page of this document contains the following identifying information:

- Software Version number, which indicates the software version.
- Document Release Date, which changes each time the document is updated.
- Software Release Date, which indicates the release date of this version of the software.

To check for recent updates or to verify that you are using the most recent edition of a document, go to: https://softwaresupport.hpe.com/group/softwaresupport/search-result?keyword=.

This site requires an HP Passport account. If you do not have one, click the **Create an account** button on the HP Passport Sign in page.

# **Support**

Visit the HPE Software Support web site at: https://softwaresupport.hpe.com

This web site provides contact information and details about the products, services, and support that HPE Software offers.

HPE Software Support provides customer self-solve capabilities. It provides a fast and efficient way to access interactive technical support tools needed to manage your business. As a valued support customer, you can benefit by using the support web site to:

- · Search for knowledge documents of interest
- Submit and track support cases and enhancement requests
- · Download software patches
- Manage support contracts
- Look up HPE support contacts
- Review information about available services
- Enter into discussions with other software customers
- Research and register for software training

Most of the support areas require that you register as an HP Passport user and sign in. Many also require a support contract. To register for an HP Passport ID, go to https://softwaresupport.hpe.com and click Register.

To find more information about access levels, go to:

https://softwaresupport.hpe.com/web/softwaresupport/access-levels

# Contents

| Using this Guide                                                                                                    | 5                    |
|----------------------------------------------------------------------------------------------------|----------------------|
| HTTPS Communication Configuration  Configure Cryptographic Protocols for HTTPS Communication  Application Failover                                                                                                    | 7                    |
| Hardening Device Communication  Configure NNMi to Use SNMPv3  Block SNMPv1 or SNMPv2c Traps  Configure Secure SNMPv3 Communication  Select a FIPS-Compliant Algorithm for SNMPv3 Communication                                         | 9<br>9               |
| Hardening Encryption                                                                                                    |                      |
| User Authentication                                                                                                    | 14                   |
| Passwords Configure NNMi to Use LDAP or PKI User Authentication Change Default NPS Passwords Change the NPS Database Password Change the NPS BI Server Password Change the NPS SDK Password Change the NNMi Embedded Database Password | 15<br>15<br>15<br>15 |
| Clickjacking Protection                                                                                                    | 17                   |
| Configuring NNMi to Use FIPS 140-2-Validated Cryptographic Modules                                                                                                    | 18                   |
| Restrict Remote Access to the NPS Databases  Configure the NPS Console                                                                                                    |                      |
| Auditing                                                                                                    | 22                   |
| Strengthen Security  Enable HTTPS-Only Communication  Configure the Ciphers Used by the NNMi Web Server  Application Failover: Configure the Ciphers Used by the NNMi Web Server  Limit User Access to the NNMi Web Server             | 23<br>24<br>25       |
| Start, Stop, or Restart All NNMi Services                                                                                                    | 27                   |
| Start, Stop, or Restart All NNM iSPI Performance for Traffic Services                                                                                                    | 29                   |
| Send Documentation Feedback                                                                                                    | 32                   |

# Using this Guide

This document provides information for increasing the security of the following products:

- NNMi
- NNM iSPIs
- Network Performance Server (NPS)

The information in this document applies to NNMi 10.20. For security configuration for another version of the product, see the appropriate documentation for that version.

Unless otherwise specified within a procedure, the expected use model for the content in this document is as follows:

- 1. Stop all NNMi services (see "Start, Stop, or Restart All NNMi Services" on page 27).
- 2. Apply the desired configurations as described in this document.

**Note:** Remember to back up each configuration file to a location outside the NNMi directory structure before making any changes.

3. Start all NNMi services (see "Start, Stop, or Restart All NNMi Services" on page 27).

**Note:** In an NNMi global network management (GNM), application failover, or high availability environment, work on one NNMi management server at a time. That is, on one NNMi management server, stop the NNMi services, apply changes, and then start the NNMi services on that NNMi management server. Exceptions to this approach are noted where applicable.

Note the following conventions used in this document:

- Some file paths include a <PRODUCT> directory. Replace <PRODUCT> with the value for the specific product you are configuring. Possible values are:
  - nnm
  - qa
  - traffic-master
  - traffic-leaf
  - ipt
  - mcast
  - mpls

- For NNMi and the HPE Network Node Manager i Software Smart Plug-ins (iSPIs), any configuration specified in the server.properties file overrides the default configuration. This file is located as follows:
  - Windows:

%NnmDataDir%\nmsas\<*PRODUCT*>\server.properties

• Linux:

/var/opt/OV/nmsas/<PRODUCT>/server.properties

- For the Network Performance Server (NPS), any configuration specified in the NNMPerformanceSPI.cfg file overrides the default configuration. This file is located as follows:
  - · Windows:

%NnmDataDir%\NNMPerformanceSPI\rconfig\NNMPerformanceSPI.cfg

• Linux:

/var/opt/OV/NNMPerformanceSPI/rconfig/NNMPerformanceSPI.cfg

# **HTTPS Communication Configuration**

This topic describes the default security configurations for HTTPS communication within NNMi.

 By default, NNMi and the HPE Network Node Manager i Software Smart Plug-ins (iSPIs) support HTTPS with a self-signed certificate generated at the time of installation.

**Note:** It is strongly recommended that a CA-signed certificate be installed to replace the default certificate. See the "Managing Certificates" chapter in the *HPE Network Node Manager i Software Deployment Reference* for more information.

• The default cryptographic protocol for HTTPS communication with the NNMi web server is TLSv1.2.

See "Enable HTTPS-Only Communication" on page 23 to configure NNMi to allow only HTTPS communication.

# Configure Cryptographic Protocols for HTTPS Communication

By default, NNMi supports the TLSv1.2 protocol for HTTPS communication.

It is recommended that NNMi use only TLSv1.2 unless older, less secure, protocols are necessary for supporting legacy clients.

To configure NNMi to use protocols other than TLSv1.2, follow these steps:

- 1. Log on to the NNMi management server.
- 2. Open the following file with a text editor:
  - · Windows:

%NnmDataDir%\nmsas\NNM\server.properties

Linux:

/var/opt/OV/nmsas/NNM/server.properties

3. Adding or updating the com.hp.ov.nms.ssl.PROTOCOLS property with a comma-separated list of the protocols that you want to use.

For example, if you want to use the TLSv1, TLSv1.1, and TLSv1.2 protocols, make sure the following line exists in the server properties file:

```
com.hp.ov.nms.ssl.PROTOCOLS=TLSv1.0,TLSv1.1,TLSv1.2
```

- 4. Restart the NNMi processes by running the following commands:
  - On Windows:
    - i. %nnminstalldir%\bin\ovstop -c
    - ii. %nnminstalldir%\bin\ovstart -c
  - On Linux:

- i. /opt/OV/bin/ovstop -c
- ii. /opt/OV/bin/ovstart -c

# **Application Failover**

In an application failover environment, NNMi always uses TLSv1.2 for communication between the NNMi management servers. This setting is not configurable.

# **Hardening Device Communication**

NNMi uses SNMP (v1, v2c, and v3) to communicates with many devices. This section guides you to configure NNMi to use only secure SNMPv3 for all SNMP communication.

# Configure NNMi to Use SNMPv3

Discovery and communication using SNMPv3 is more secure since SNMPv3 requires user-based security model (USM) user names instead of SNMPv1/SNMPv2c community strings to authenticate messages that are sent between NNMi and SNMP agents. Follow the *Configuring Communication Protocol* section in *NNMi Help for Administrators* to configure NNMi to use only the SNMPv3 protocol to discover and communicate with devices.

# Block SNMPv1 or SNMPv2c Traps

Despite configuring device discovery to use only SNMPv3, some managed nodes may still try to send SNMPv1 or SNMPv2c traps to the NNMi management server. To prevent any SNMPv1 or SNMPv2c traps from reaching the NNMi management server, it is recommended that you configure NNMi to accept only SNMPv3 traps and block all SNMPv1 and SNMPv2c traps.

**Note:** Before completing this configuration procedure, make sure that NNMi is configured to discover your network with the SNMPv3 protocol.

- Log on to the NNMi management server.
- 2. Run the following command:
  - On Windows: "%nnminstalldir%\bin\nnmtrapconfig.ovpl -setProp disallowV1V2 -persist"
    On Linux: /opt/OV/bin/nnmtrapconfig.ovpl -setProp disallowV1V2 -persist
- 3. Do one of the following:
  - On Windows: Restart the NNM TrapReceiver service from the Services window.
  - On Linux: Run the following commands:

/etc/init.d/nettrap stop /etc/init.d/nettrap start

# Configure Secure SNMPv3 Communication

If you plan to discover devices by using the SNMPv3 protocol, you must perform this additional procedure to achieve the FIPS-compliant mode of secure SNMPv3 communication.

- 1. Log on to the NNMi management server.
- 2. Take a backup of the following file:

- Windows: %nnmdatadir%\shared\nnm\conf\crypto\nms-snmpv3-crypto-config.xml
- Linux: /var/opt/OV/shared/nnm/conf/crypto/nms-snmpv3-crypto-config.xml
- 3. Go to the following directory:
  - Windows: %nnminstalldir%\newconfig\HPOvNmsSnmpCo
  - Linux: /opt/OV/newconfig/HPOvNmsSnmpCo
- 4. Save the nms-snmpv3-crypto-config-fips.xml file as nms-snmpv3-crypto-config.xml on the system by following these steps:
  - · Windows:
    - i. Open the nms-snmpv3-crypto-config-fips.xml file with a text editor.
    - ii. Copy the content of the file.
    - iii. Create a new nms-snmpv3-crypto-config.xml file.
    - iv. Paste the copied content into the nms-snmpv3-crypto-config.xml file.
    - v. Save the nms-snmpv3-crypto-config.xml file in the %nnmdatadir%\shared\nnm\conf\crypto directory.
  - Linux:

Run the following command:

cp /opt/OV/newconfig/HPOvNmsSnmpCo/nms-snmpv3-crypto-config-fips.xml /var/opt/OV/shared/nnm/conf/crypto/nms-snmpv3-crypto-config.xml

/var/opt/OV/shared/nnm/conf/crypto

Note: The older version of the nms-snmpv3-crypto-config.xml file gets overwritten at this step.

5. Restart NNMi.

# Select a FIPS-Compliant Algorithm for SNMPv3 Communication

If you configured NNMi to discover devices by using the SNMPv3 protocol, make sure NNMi is configured to use one of the following FIPS-compliant algorithms for discovering SNMPv3 information:

- Authentication protocol:
  - SHA-1
- Privacy protocol:
  - Triple-DES
  - AES-128
  - AES-192
  - AES-256

If you use weaker algorithms after following the instructions in "Configure Secure SNMPv3 Communication" on page 9, NNMi's communication with devices will fail.

If you did not select one of the algorithms listed above while configuring discovery and communication, do the following:

- 1. Log on to the NNMi console as an administrator.
- 2. From the Configuration workspace, launch the Communication Configuration form.

Note: See the Configuring Communication Protocol section in NNMi Help for Administrators.

- 3. Launch the SNMPv3 Settings form from the Communication Configuration form.
- 4. Set Authentication Protocol to SHA-1.
- 5. Set Privacy Protocol to Triple-DES, AES-128, AES-192, or AES-256.
- 6. Save the configuration.

Alternatively, you can use the nnmcommunication.ovpl command to select these protocols. The - authProtocol and -privProtocol parameters help you select the authentication and privacy protocols. For more information, see the reference page (from the NNMi help menu, click **Help > NNMi Documentation Library > Reference Pages**) or Linux man page of nnmcommunication.ovpl.

# Hardening Encryption

This topic describes the default security configurations for encryption and hashing within NNMi.

- A new installation of NNMi 10.20 uses Federal Information Processing Standards (FIPS) 140-2-validated cryptographic module (RSA BSAFE) for encryption and key management.
  - In an upgraded NNMi environment, FIPS-compliant ciphers and algorithms are automatically used for most password encryption and network communication procedures. However, some legacy ciphers and algorithms do exist in the upgraded environment that do not meet FIPS guidelines.
- During installation, NNMi generates a self-signed certificate using a 2048-bit encryption key, SHA 256, and RSA.

**Note:** HPE recommends using a CA-signed certificate instead of the self-signed certificate provided by NNMi.

- For local authentication into NNMi, NNMi uses a salted SHA-256 password hash for storing NNMi user passwords.
- For encryption of device passwords stored in the NNMi database, NNMi uses the AES 128 algorithm.

For more information, see "NNMi Data Encryption" in the HPE Network Node Manager i Software Deployment Reference.

# **NPS Data Encryption**

The data that is exchanged between NNMi and NPS is encrypted with the help of a default, present encryption key. If you like, you can secure the NNMi-NPS communication by changing this default encryption key.

To change the default NNMi-NPS encryption key:

(Do not perform this procedure if NNMi and NPS are co-located on the same server.)

- Log on to the NNMi management server.
- 2. Open the following file with a text editor:
  - Windows: %nnmdatadir%\shared\nnm\conf\npskey.properties
  - Linux: /var/opt/OV/shared/nnm/conf/npskey.properties
- 3. Change the default value of the key property. The value must be a 32-character string. You can use any alphanumeric and special characters.
- 4. Save the file.
- 5. Log on to the NPS system (in a distributed deployment of NPS, log on to the UiBi Server).
- 6. Open the following file with a text editor:
  - Windows: %nnmdatadir%\shared\perfSpi\conf\npskey.properties
  - Linux: /var/opt/OV/shared/perfSpi/conf/npskey.properties

- 7. Change the default value of the key property to the value that was set in step 3.
- 8. Save the file.

# **User Authentication**

Users can authenticate into the NNMi console by using a local user account or by using one of several external authentication components. Each approach requires administrative setup.

### Local user accounts

Local user accounts are specific to the NNMi installation only. NNMi does not support password policy configuration for local user accounts.

**Note:** If the security standards of your environment require a specific password policy (for example, minimum password length or password expiration), it is recommended to use an external mechanism for user authentication. See "External authentication" below.

For information about creating local NNMi user accounts, see "Configure User Accounts" in the NNMi help.

#### **External authentication**

The administrator of the external authentication component determines the security behaviors for all users and all applications that use that component.

See "Configure NNMi to Use LDAP or PKI User Authentication" on the next page to use an external authentication technique.

## NNMi console session timeout

By default, the NNMi console session timeout is 18 hours. The NNMi administrator can change this value for all NNMi console users in the **Console Timeout** field on the User Interface Configuration form (**Configuration > User Interface > User Interface Configuration**).

**Note:** It is recommended to configure the session timeout in accordance with the policy for your environment.

# **Passwords**

For information about changing the password of the embedded database, see "Providing a Password for Embedded Database Tools" in the HPE Network Node Manager i Software Deployment Reference.

# Configure NNMi to Use LDAP or PKI User Authentication

It is recommended that NNMi be integrated with a directory service through Lightweight Directory Access Protocol (LDAP) or configured to use Public Key Infrastructure (PKI) user authentication.

Follow the instructions in the one of the following sections in the NNMi Deployment Reference:

- Integrating NNMi with a Directory Service through LDAP
- Configuring NNMi to Support Public Key Infrastructure User Authentication

# Change Default NPS Passwords

The NNM iSPI Performance for Metrics installer installs NPS with the following three applications with preset passwords:

- NPS database
- NPS BI Server
- NPS Software Development Kit (SDK)

To enhance the security of your monitoring environment, change all the three preset passwords.

# Change the NPS Database Password

To change the NPS database password, run the following command:

changeDBpwd.ovpl <password>

In this instance, password> is a password of your choice.

# Change the NPS BI Server Password

To change the NPS BI Server password, run the following command:

changeBlpwd.ovpl <password>

In this instance, <password> is a password of your choice.

# Change the NPS SDK Password

To change the NPS SDK password, run the following command:

# changesdkUserPwd.ovpl-u<username>-p<password>

In this instance, <username> is the user name and <password> is a password of your choice.

**Note:** The changesdkUserPwd.ovpl command always requires you to provide a value for the user name. If you want to change only the password of the NPS SDK password, specify the old user name with the command.

# Change the NNMi Embedded Database Password

NNMi provides a default password, which can be changed using the nnmchangeembdbpw.ovpl script.

For more information, see the *Providing a Password for Embedded Database Tools* section in the *NNMi Deployment Reference*.

# **Clickjacking Protection**

NNMi is configured for linked pages to open in new frames when the links are from the SAMEORIGIN as the NNMi management server. This configuration is not changeable.

# Configuring NNMi to Use FIPS 140-2-Validated Cryptographic Modules

This section explains how to configure NNMi to use Federal Information Processing Standards (FIPS) 140-2-validated cryptographic modules. FIPS guidelines provide a standard for security requirements for cryptographic modules defined by the National Institute of Standards Technology (NIST). This section explains how to configure NNMi to use cryptographic modules that are compliant with FIPS requirements.

**Note:** You can configure only NNMi Premium (that is NNMi, NNM iSPI Performance for Metrics, and NNM iSPI Performance for QA) to be FIPS-compliant.

To be able to meet the requirements of the FIPS 140-2 standards, NPS and NNMi must be installed on the same server.

A new installation of NNMi 10.20 uses FIPS 140-2-validated cryptographic module (RSA BSAFE) for encryption and key management and supports Public Key Cryptography Standards #12 (PKCS #12) certificates. A new command—nnmkeytool.ovpl—helps in managing this PKCS #12 certificates. For more information about managing new PKCS #12 certificates, see the *Managing Certificates* section in the *NNMi Deployment Reference*.

In an upgraded NNMi environment, FIPS-compliant ciphers and algorithms are automatically used for most password encryption and network communication procedures. However, some legacy ciphers and algorithms do exist in the upgraded environment that do not meet FIPS guidelines.

To achieve the highest level of FIPS 140-2-validated cryptography, do the following:

- Use a new installation of NNMi 10.20
- By default, NNMi installs a self-signed certificate. HPE recommends that you use CA-signed certificates and not the self-signed certificate. For more information about using the CA-signed certificates, see the *Advanced Configuration* section in the *NNMi Deployment Reference*.
- Follow configuration steps to disable some weaker SNMPv3 ciphers that are not FIPS-certified.
- Use only NNMi Premium.
- Install NNMi and NPS on the same system.

**Note:** Despite meeting the requirements listed above, the following components of NNMi and NPS do not use the FIPS 140-2-validated cryptography: remote access to the NPS Console, Performance Troubleshooting window, and Performance tab of the Analysis pane in the NNMi Console

This section provides you with the steps to configure NNMi to use the highest level of FIPS 140-2-validated cryptography.

## **Prerequisite**

Make sure to disable the HTTP mode of communication. See "Enable HTTPS-Only Communication" on page 23 for more information.

### Configure NNMi

Perform the following tasks to configure NNMi to use FIPS 140-2-validated cryptographic modules:

Task 1: Post-Upgrade Procedure: Encryption of Passwords
 This procedure is relevant only if you upgraded to NNMi10.20 from an older version of NNMi.
 If you did not use the nnmsetcmduserpw.ovpl command before upgrading NNMi to 10.20, skip this procedure.

**Tip:** Read the reference page of the nnmsetcmduserpw.ovpl command for more information.

If you used the nnmsetcmduserpw.ovpl command to configure a valid NNMi User Name attribute value and NNMi Password attribute value to seamlessly run command line tools, you must follow these steps:

- a. Log on to the NNMi management server as root or administrator.
- b. Run the nnmsetcmduserpw.ovpl command again to configure all the NNMi credentials that were set before the upgrading NNMi to the version 10.20.

**Tip:** To find out all the users whose passwords were encrypted by using the nnmsetcmduserpw.ovpl command prior to upgrading NNMi to 10.20, find the nmsusers.properties file, and then check the content of the file. Multiple copies of the nmsusers.properties file may exist on the server.

- 2. "Configure Secure SNMPv3 Communication" on page 9
- 3. "Select a FIPS-Compliant Algorithm for SNMPv3 Communication" on page 10

# Restrict Remote Access to the NPS Databases

**Note:** Follow the instructions in this section only if NNMi and NPS are installed on the same server.

NPS uses an embedded database to store the performance data collected by NNMi and iSPIs for building reports. NPS uses another database, known as the Content Store, to store and maintain all the details of Extension Packs and reports. This procedure enables you to prevent remote systems to access these two databases.

The NPS databases use the following ports:

- 9301
- 9303
- 9306

This procedure helps you configure the firewall running on the NNMi management server to block communication through these ports.

To restrict remote access to the embedded NPS data store:

### On Windows:

Use the Windows Firewall program to block remote communication though the 9303 and 9306 ports. For more information, see the Microsoft Windows documentation.

#### On Linux:

- 1. Log on to the NNMi management server as root.
- 2. Run the following commands:
  - a. service iptables start
  - b. iptables -A INPUT -p tcp -i eth+ --dport 9303 -j REJECT
  - c. iptables -A INPUT -p tcp -i eth+ --dport 9306 -j REJECT
  - d. service iptables save

To restrict remote access to the Content Store:

- 1. Log on to the NNMi management server as root or administrator.
- 2. Open the following file with a text editor:
  - On Windows: %nnminstalldir%\nonOV\sybasease\interface
  - On Linux: /opt/OV/nonOV/sybasease/interfaces
  - Make sure the following lines do not contain any external IP address or hostnames:

#### **ASECONTENTSERVER**

master tcp ether 127.0.0.1 9301 query tcp ether 127.0.0.1 9301

#### ASECONTENTSERVER BS

master tcp ether localhost 9308 query tcp ether localhost 9308

# Configure the NPS Console

Note: Follow the instructions in this section only if NNMi and NPS are installed on the same server.

In addition to disabling remote access to NPS databases, you can configure the NPS console to restrict users from launching the BI Server portal from remote systems by following these steps:

- 1. Log on to the NNMi management server.
- 2. Open the following file with a text editor:
  - a. Windows: %ovdatadir%\NNMPerformanceSPI/rconfig/NNMPerformanceSPI.cfg
  - b. Linux:/var/opt/OV/NNMPerformanceSPI/rconfig/NNMPerformanceSPI.cfg
- 3. To prevent users from launching the BI Server portal from remote systems, set the CC\_DISABLE\_ REMOTE\_COGNOS\_ADMINISTRATION to true.
- 4. Save the file.
- 5. Restart the BI Server by running the following commands:
  - a. stopBl.ovpl
  - b. startBl.ovpl

You are now no longer able to use the menu items under the BI Server workspace in the NPS console.

**Note:** You can still log on to the NPS system, launch the NPS console with a local browser, and then use the BI Server workspace.

# **Auditing**

Auditing of user actions is enabled by default for NNMi, NPS, and the NNM iSPI Performance for QA.

For more information about audit log files of NNMi, see the NNMi Online Help.

For more information about audit log files of NPS and the NNM iSPI Performance for Metrics, see the NNM iSPI Performance for Metrics *Online Help*.

For more information about audit log files of the NNM iSPI Performance for QA, see the *NNM iSPI Performance for QA Online Help*.

# Strengthen Security

You can strengthen the security of NNMi by applying any or all of the following changes:

- "Enable HTTPS-Only Communication" below
- "Configure the Ciphers Used by the NNMi Web Server" on the next page
- "Application Failover: Configure the Ciphers Used by the NNMi Web Server" on page 25
- "Limit User Access to the NNMi Web Server" on page 25
- Strengthen Security of NPS

# **Enable HTTPS-Only Communication**

# **Enable HTTPS-Only Communication for NNMi**

The HTTP mode of communication can still be used even after installing and configuring NNMi to use HTTPS communication. To be able to restrict remote access to NNMi via HTTP, completely disable NNMi's HTTP mode of communication by following the instructions in the *Configuring NNMi to Require Encryption for Remote Access* section in the *NNMi Deployment Reference*.

**Note:** In a Global Network Management environment, perform this task on each regional manager and the global manager.

## **Enable HTTPS-Only Communication for NPS**

Make sure that NPS is installed and configured to use only the HTTPS protocol. To switch to HTTPS from HTTP communication:

- 1. Log on to the NPS system as root or administrator.
- 2. Run the following command:

configureWebAccess.ovpl -ssl

### Enable HTTPS-Only Communication for the NNM iSPI Performance for QA

- 1. Edit the following file (create the file if it does not exist) on the NNMi management server:
  - Windows: %NnmDataDir%\nmsas\qa\server.properties
  - Linux: /var/opt/OV/nmsas/qa/server.properties
- 2. Add the following four lines to the server.properties file:

```
nmsas.server.net.bind.address = 127.0.0.1
nmsas.server.net.bind.address.ssl = 0.0.0.0
nmsas.server.net.hostname = localhost
nmsas.server.net.hostname.ssl = ${com.hp.ov.nms.fqdn}
```

3. Restart NNMi and the NNM iSPI Performance for QA by running the following commands:

- Windows
  - i. %nnminstalldir%\bin\ovstop
  - ii. %nnminstalldir%\bin/ovstart
- Linux
  - i. /opt/OV/bin/ovstop
  - ii. /opt/OV/bin/ovstart

# Configure the Ciphers Used by the NNMi Web Server

NNMi supports the following ciphers for secure communications with the NNMi web server.

- TLS\_DHE\_RSA\_WITH\_AES\_128\_CBC\_SHA
- TLS\_DHE\_DSS\_WITH\_AES\_128\_CBC\_SHA
- TLS\_RSA\_WITH\_AES\_128\_CBC\_SHA
- SSL\_DHE\_RSA\_WITH\_3DES\_EDE\_CBC\_SHA
- SSL\_DHE\_DSS\_WITH\_3DES\_EDE\_CBC\_SHA
- SSL\_RSA\_WITH\_3DES\_EDE\_CBC\_SHA
- TLS\_ECDHE\_ECDSA\_WITH\_AES\_256\_CBC\_SHA384
- TLS\_ECDHE\_RSA\_WITH\_AES\_256\_CBC\_SHA384
- TLS\_RSA\_WITH\_AES\_256\_CBC\_SHA256
- TLS\_ECDH\_ECDSA\_WITH\_AES\_256\_CBC\_HA384
- TLS\_ECDH\_RSA\_WITH\_AES\_256\_CBC\_SHA384
- TLS\_DHE\_RSA\_WITH\_AES\_256\_CBC\_SHA256
- TLS\_DHE\_DSS\_WITH\_AES\_256\_CBC\_SHA256
- TLS\_ECDHE\_ECDSA\_WITH\_AES\_128\_CBC\_SHA256
- TLS\_ECDHE\_RSA\_WITH\_AES\_128\_CBC\_SHA256
- TLS\_RSA\_WITH\_AES\_128\_CBC\_SHA256
- TLS\_ECDH\_ECDSA\_WITH\_AES\_128\_CBC\_SHA256
- TLS\_ECDH\_RSA\_WITH\_AES\_128\_CBC\_SHA256
- TLS\_DHE\_RSA\_WITH\_AES\_128\_CBC\_SHA256
- TLS\_DHE\_DSS\_WITH\_AES\_128\_CBC\_SHA256

To change the list of protocols that NNMi can use, uncomment and configure the com.hp.ov.nms.ssl.CIPHERS parameter in the following file:

· Windows:

%NnmDataDir%\shared\<PRODUCT>\conf\props\nms-jboss.properties

Linux:

var/opt/OV/shared/<PRODUCT>/conf/props/nms-jboss.properties

This parameter contains an ordered list of one or more ciphers. If NNMi is unable to use the first cipher in the list to establish a connection between the NNMi web server and the user's web browser, NNMi tries to use the next cipher, and so forth. (The preceding list shows the default cipher ordering.)

You can edit the value of the com.hp.ov.nms.ssl.CIPHERS parameter to delete ciphers that NNMi should not use and to change the order in which NNMi attempts to use the available ciphers.

If you change the list of supported ciphers, HPE recommends ordering the ciphers list in order of strength. That is, place 256-bit encryption above 128-bit encryption.

#### Note:

- The value of the com.hp.ov.nms.ssl.CIPHERS parameter must be a comma-separated list that contains no white space and is one contiguous line.
- Save the cipher list before changing it. Removing ciphers from the com.hp.ov.nms.ssl.CIPHERS list can prevent NNMi from starting.
- The web browser must support at least one of the configured ciphers.
- In a GNM environment, modify the file on one NNMi management server, and then copy the revised file to the other NNMi management servers in the GNM environment. After the file is in place on all NNMi management servers, restart all NNMi management servers.

In a high availability environment, modify the file on the active NNMi management server only.

# Application Failover: Configure the Ciphers Used by the NNMi Web Server

In an application failover environment, cipher configuration of the application failover fileIO port uses the com.hp.ov.nms.cluster.ssl.CIPHERS parameter in the following file:

· Windows:

%NnmInstallDir%\misc\<PRODUCT>\props\shared\nms-cluster.properties

Linux:

/opt/OV/misc/<PRODUCT>/props/shared/nms-cluster.properties

Modify the file on one NNMi management server, and then copy the revised file to the other NNMi management server in the application failover cluster.

The supported ciphers and the configuration considerations are the same as described in "Configure the Ciphers Used by the NNMi Web Server" on the previous page.

# Limit User Access to the NNMi Web Server

It is recommended to limit traffic to the NNMi web server to only those users who should have access. Possible ways to limit this traffic include:

• Configure a firewall in front of the NNMi management server.

For information about the ports that NNMi uses, see "NNMi and NNM iSPI Default Ports" in the NNMi

# Deployment Guide.

• Isolate user access to the NNMi management server on specific network interfaces only.

# Start, Stop, or Restart All NNMi Services

Stopping the NNMi services before changing the NNMi configuration prevents conflicting data from being stored in the NNMi database. Some procedures call for restarting the NNMi services to read the updated configuration.

**Tip:** The ovstart and ovstop commands apply to all of the following products (if installed in your environment):

- NNMi
- NNM iSPI for IP Telephony
- NNM iSPI for MPLS
- NNM iSPI for IP Multicast
- NNM iSPI Performance for QA

For information about NNM iSPI Performance for Traffic, see "Start, Stop, or Restart All NNM iSPI Performance for Traffic Services" on page 29.

## Follow the instructions specific to your environment:

- "One NNMi management server or GNM" below
- "Application failover" on the next page
- "High availability" on the next page

## One NNMi management server or GNM

### To start all NNMi services

- Windows: Do one of the following:
  - From the Windows Start menu, run All Programs > HP > Network Node Manager > ovstart.
  - Run the following command:

%NnmInstallDir%\bin\ovstart

• Linux: Run the following command:

/opt/OV/bin/ovstart

### To stop all NNMi services

- Windows: Do one of the following:
  - From the Windows Start menu, run All Programs > HP > Network Node Manager > ovstop.
  - Run the following command:

%NnmInstallDir%\bin\ovstop

• Linux: Run the following command:

/opt/OV/bin/ovstop

## To restart all NNMi services

- · Windows: Do one of the following:
  - From the Windows Start menu, run All Programs > HP > Network Node Manager > ovstop, and then run All Programs > HP > Network Node Manager > ovstart.
  - Run the following commands:

%NnmInstallDir%\bin\ovstop
%NnmInstallDir%\bin\ovstart

• Linux: Run the following commands:

/opt/OV/bin/ovstop
/opt/OV/bin/ovstart

## Application failover

## To start all NNMi services

• Windows: Run the following command:

%NnmInstallDir%\bin\ovstart

• *Linux*: Run the following command:

/opt/OV/bin/ovstart

## To stop all NNMi services

• Windows: Run the following command:

%NnmInstallDir%\bin\ovstop

• Linux: Run the following command:

/opt/OV/bin/ovstop -nofailover

### To restart all NNMi services

• Windows: Run the following commands:

%NnmInstallDir%\bin\ovstop -nofailover

%NnmInstallDir%\bin\ovstart

• Linux: Run the following commands:

/opt/OV/bin/ovstop -nofailover

/opt/OV/bin/ovstart

## High availability

See "Maintaining the High Availability Configuration" in the NNMi Deployment Reference.

# Start, Stop, or Restart All NNM iSPI Performance for Traffic Services

Stopping the NNM iSPI Performance for Traffic services before changing the NNM iSPI Performance for Traffic configuration prevents conflicting data from being stored in the NNM iSPI Performance for Traffic database. Some procedures call for restarting the NNM iSPI Performance for Traffic services to read the updated configuration. Follow the instructions specific to your environment:

- "Master collector on a standalone server (but not in a high availability cluster)" below
- "Master collector on the NNMi management server (but not in a high availability cluster)" below
- "Master collector in a high availability cluster" on the next page
- · "Leaf collector on another server" on the next page
- "Leaf collector on the NNMi management server" on page 31

# Master collector on a standalone server (but not in a high availability cluster)

#### To start an NNM iSPI Performance for Traffic master collector

- Windows: Verify that the NNMi services are running, and then run the following command: %TrafficInstallDir%\traffic-master\bin\nmstrafficmasterstart.ovpl
- Linux: Verify that the NNMi services are running, and then run the following command: /opt/OV/traffic-master/bin/nmstrafficmasterstart.ovpl

#### To stop an NNM iSPI Performance for Traffic master collector

- Windows: Run the following command:
  - %TrafficInstallDir%\traffic-master\bin\nmstrafficmasterstop.ovpl
- Linux: Run the following command:
  - /opt/OV/traffic-master/bin/nmstrafficmasterstop.ovpl

## To restart an NNM iSPI Performance for Traffic master collector

- Windows: Verify that the NNMi services are running, and then run the following commands:
  - %TrafficInstallDir%\traffic-master\bin\nmstrafficmasterstop.ovpl
  - %TrafficInstallDir%\traffic-master\bin\nmstrafficmasterstart.ovpl
- Linux: Verify that the NNMi services are running, and then run the following commands:
  - /opt/OV/traffic-master/bin/nmstrafficmasterstop.ovpl
  - /opt/OV/traffic-master/bin/nmstrafficmasterstart.ovpl

## Master collector on the NNMi management server (but not in a high availability cluster)

## To start an NNM iSPI Performance for Traffic master collector

- Windows: Verify that the NNMi services are running, and then run the following command:
  - %NnmInstallDir%\traffic-master\bin\nmstrafficmasterstart.ovpl
- Linux: Verify that the NNMi services are running, and then run the following command:
  - /opt/OV/traffic-master/bin/nmstrafficmasterstart.ovpl

# To stop an NNM iSPI Performance for Traffic master collector

• Windows: Run the following command:

%NnmInstallDir%\traffic-master\bin\nmstrafficmasterstop.ovpl

• Linux: Run the following command:

/opt/OV/traffic-master/bin/nmstrafficmasterstop.ovpl

### To restart an NNM iSPI Performance for Traffic master collector

Windows: Verify that the NNMi services are running, and then run the following commands:

 $\verb|%NnmInstallDir%\traffic-master| bin\nmstraffic master stop.ovpl|$ 

%NnmInstallDir%\traffic-master\bin\nmstrafficmasterstart.ovpl

Linux: Verify that the NNMi services are running, and then run the following commands:

/opt/OV/traffic-master/bin/nmstrafficmasterstop.ovpl
/opt/OV/traffic-master/bin/nmstrafficmasterstart.ovpl

## Master collector in a high availability cluster

Before stopping the traffic master services, disable high availability resource group monitoring by creating the required maintenance file. See "Deploying the NNM iSPI Performance for Traffic in a High-Availability Cluster" in the NNM iSPI Performance for Traffic Deployment Reference.

#### Leaf collector on another server

#### To start an NNM iSPI Performance for Traffic leaf collector

- Windows: Verify that the NNMi services are running, and then run the following command:
  - %TrafficInstallDir%\traffic-leaf\bin\nmstrafficleafstart.ovpl
- Linux: Verify that the NNMi services are running, and then run the following command:

/opt/OV/traffic-leaf/bin/nmstrafficleafstart.ovpl

## To stop an NNM iSPI Performance for Traffic leaf collector

Windows: Run the following command:

%TrafficInstallDir%\traffic-leaf\bin\nmstrafficleafstop.ovpl

• Linux: Run the following command:

/opt/OV/traffic-leaf/bin/nmstrafficleafstop.ovpl

#### To restart an NNM iSPI Performance for Traffic leaf collector

• Windows: Verify that the NNMi services are running, and then run the following commands:

%TrafficInstallDir%\traffic-leaf\bin\nmstrafficleafstop.ovpl

%TrafficInstallDir%\traffic-leaf\bin\nmstrafficleafstart.ovpl

• Linux: Verify that the NNMi services are running, and then run the following commands:

/opt/OV/traffic-leaf/bin/nmstrafficleafstop.ovpl

/opt/OV/traffic-leaf/bin/nmstrafficleafstart.ovpl

# Leaf collector on the NNMi management server

#### To start an NNM iSPI Performance for Traffic leaf collector

- Windows: Verify that the NNMi services are running, and then run the following command: %NnmInstallDir%\traffic-leaf\bin\nmstrafficleafstart.ovpl
- Linux: Verify that the NNMi services are running, and then run the following command: /opt/0V/traffic-leaf/bin/nmstrafficleafstart.ovpl

## To stop an NNM iSPI Performance for Traffic leaf collector

- Windows: Run the following command:
   %NnmInstallDir%\traffic-leaf\bin\nmstrafficleafstop.ovpl
- Linux: Run the following command: /opt/OV/traffic-leaf/bin/nmstrafficleafstop.ovpl

## To restart an NNM iSPI Performance for Traffic leaf collector

- Windows: Verify that the NNMi services are running, and then run the following commands: %NnmInstallDir%\traffic-leaf\bin\nmstrafficleafstop.ovpl
   %NnmInstallDir%\traffic-leaf\bin\nmstrafficleafstart.ovpl
- Linux: Verify that the NNMi services are running, and then run the following commands: /opt/OV/traffic-leaf/bin/nmstrafficleafstop.ovpl /opt/OV/traffic-leaf/bin/nmstrafficleafstart.ovpl

# Send Documentation Feedback

If you have comments about this document, you can contact the documentation team by email. If an email client is configured on this system, click the link above and an email window opens with the following information in the subject line:

# Feedback on Hardening Guide (Network Node Manager i Software 10.20)

Just add your feedback to the email and click send.

If no email client is available, copy the information above to a new message in a web mail client, and send your feedback to network-management-doc-feedback@hpe.com.

We appreciate your feedback!